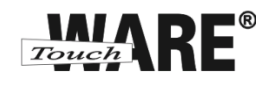

## **Nastavení automatické odpovědi**

*Pro přihlášení do webového rozhraní Vaší pošty klikněte levým tlačítkem myši na odkaz viz níže:*

## *<https://posta.touchware.cz/>*

Automatická odpověď je zpráva, která se automaticky s předem nastaveným textem zašle z Vaší e-mailové adresy odesílateli zprávy, kterou jste v nepřítomnosti přijal. Automatické odpovědi je vhodné nastavovat v případech nepřítomnosti a nedostupnosti. Automatická odpověď by měla ve svém textu obsahovat časový úsek, ve kterém jste nedostupní, kdo Vás v nepřítomnosti zastupuje, kontakt na zastupující osobu a další potřebné informace.

## **Postup nastavení:**

1) Klikněte na tlačítko Osobní nastavení

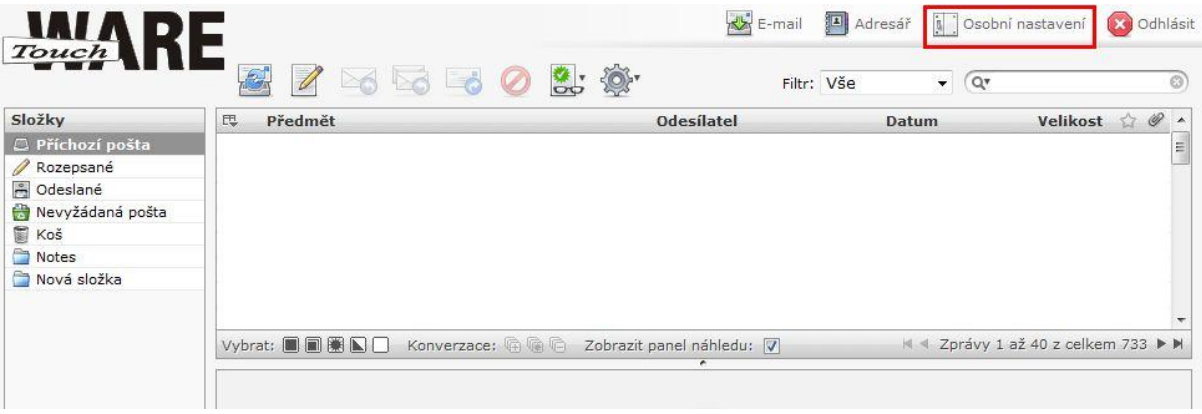

- 2) Přejděte na záložku Filtry
- 3) V levém dolním roku okna klikněte na znaménko + pro vložení nového filtru

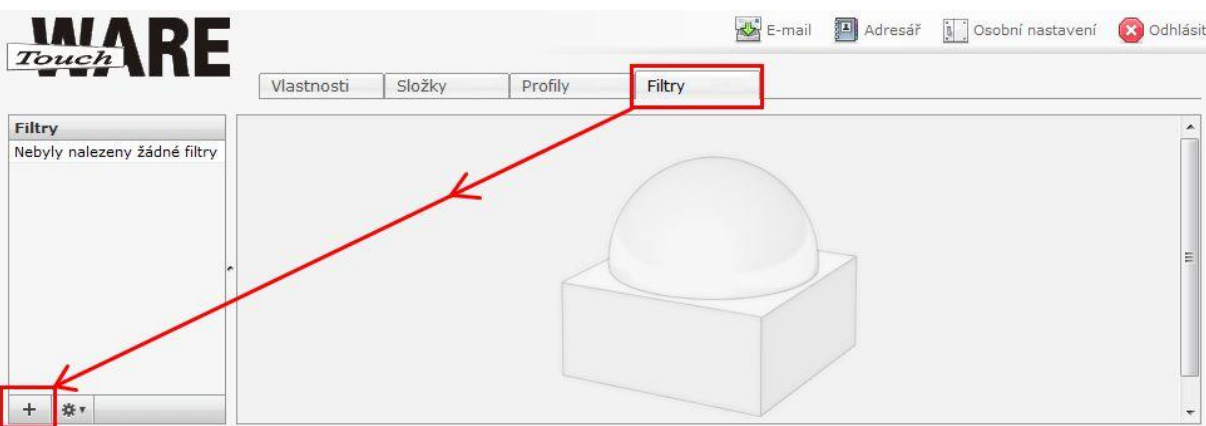

TouchWARE, s.r.o. Klapkova 90, 182 00 Praha 8 – Kobylisy e-mail: touchware@touchware.cz, web: www.touchware.cz

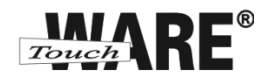

4) Do kolonky Název filtru vypište název filtru, který jasně charakterizuje jeho funkci

Například: Automatická odpověď

5) V oblasti Pravidla filtru zaškrtněte (označte) položku Všechny zprávy

- Pokud nechcete aktivovat automatickou zprávu ihned po uložení, zaškrtněte volbu Vypnout filtr vpravo od kolonky Název filtru
- Pro aktivaci filtru a automatickou odpovědí stačí pouze odškrtnout volbu Vypnout filtr a uložit změny

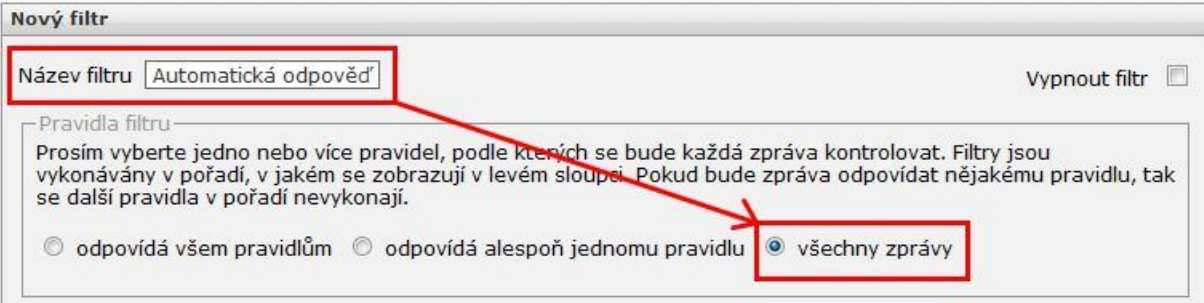

6) V oblasti Akce filtru vyberte z roletkového menu možnost Automatická odpověď

- 7) Do kolonky napište prodlevu v číselném formátu
	- Prodleva udává počet dní, po které nebude stejnému odesílateli zprávy zaslána automatická odpověď o Vaší nedostupnosti
- 8) Do kolonky Předmět zadejte předmět zprávy
	- Pokud předmět nevyplníte, automatická odpověď se příjemci vloží do nevyžádané pošty a není tedy jisté, že si zprávu přečte
- 9) Zaškrtněte volbu K odpovědi připojit původní předmět

**Příklad:** pokud Vám Petr zašle e-mail v pondělí a prodleva je nastavená na 7, tak Petr obdrží jednu automatickou odpověď v pondělí, ale další mu bude odeslána až další pondělí, nezávisle na tom, kolik zpráv v týdnu zaslal.

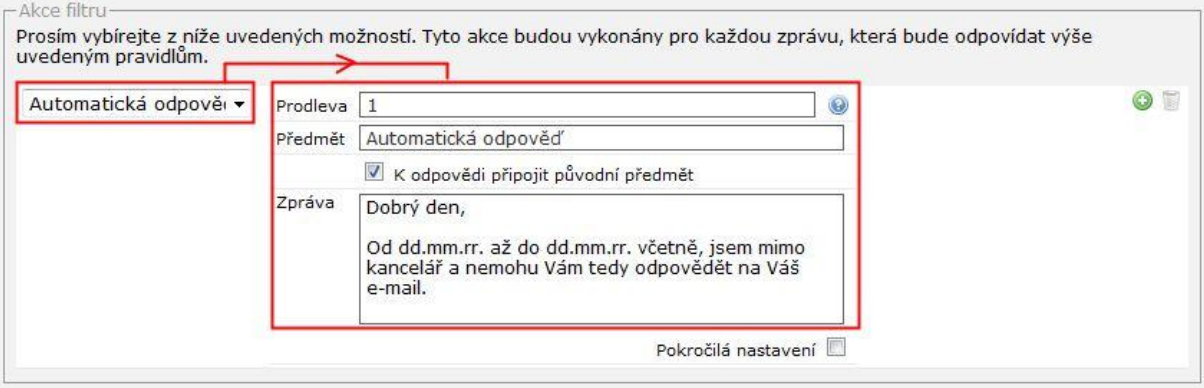

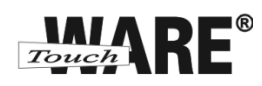

10) Celé nastavení automatické odpovědi potvrďte tlačítkem Uložit

- Pokud jste nezaškrtli Vypnout filtr, aktivuje se filtr okamžitě pro všechny příchozí zprávy
- Nastavený filtr se Vám přiřadí k ostatním Vašim filtrům do sloupce Filtry vlevo

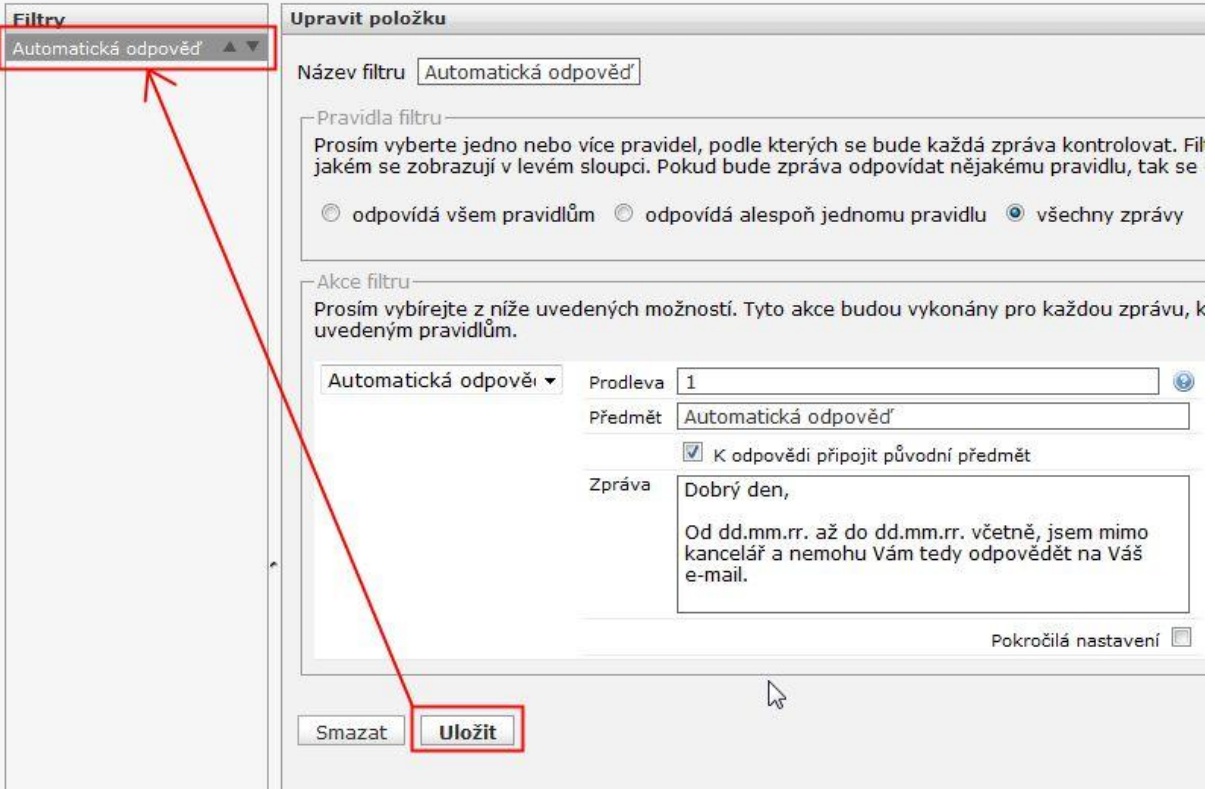